# **Donors & Dollars Tabs**

The Donors & Dollars Tabs are reporting layers focused on analyzing the performance of your Annual Giving. The viewports found in the Donors and Dollars tabs can help you manage, track, and analyze your annual giving performance by evaluating the dollar and donor contributions through a variety of other helpful reports. In these tabs, you can see up to 6 viewports that allow you to view the data by either the number of different donors or dollar measurements.

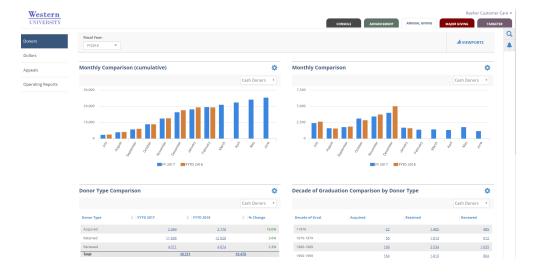

### **Fiscal Year Drop Down**

The fiscal year period for all reports in the tab is controlled by the fiscal year drop down in the bar at the top of the tab. Changing this selection will refresh all of your selected viewports.

## **Measurement Drop Down**

Transaction viewports allow you to select from several measurements for counting dollars and donors. This selection is available on the upper right corner of the transaction viewports, and your preferences will be saved, so that if you switch all of your viewports to the Commitment measurement, they will appear that way the next time you return to the tab. The following measurement options are available:

- Cash: Includes gift and pledge payment transactions. This reflects actual dollars received during the period, and donors who paid during the period.
- Commitment: Includes gift and pledge transactions. This reflects dollars generated, or committed, during the period and donors who made some kind of commitment during the period, whether or not they paid during the period.
- Pledge: Includes only pledge transactions, for which cash may or may not have been received.

# **Viewport Preferences**

Any changes made to Viewport preferences are saved and will appear that way the next time you return to the tab. For example, if you switched the measurement of a Viewport from Cash Dollars to Commitment Dollars, the Viewport would be set to Commitment Dollars the next time you return to the tab.

### **Viewport Administration**

To change which viewports appear in your six viewport windows, click the icon in the upper right corner labeled "+Viewport". Then, from the window that pops up, choose the viewport you would like to add to your Dashboard and click the "Add to Dashboard" button. After that you will be prompted to select the viewport you would like to replace.

## **Drill Down**

Click any of the charts or links in the viewports to see a detailed list of the records included in the report.

The following Viewports are available in the Donors and Dollars tabs: